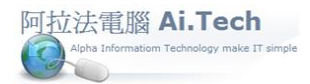

## [快速上手指導手冊](../2019快速上手-會計/快速上手指導手冊%20阿拉法電腦%20Tel:0920939843) 阿拉法電腦 Tel:0920939843

## 【編輯計價單】

◎系統架構頁面 : 點擊計價單。

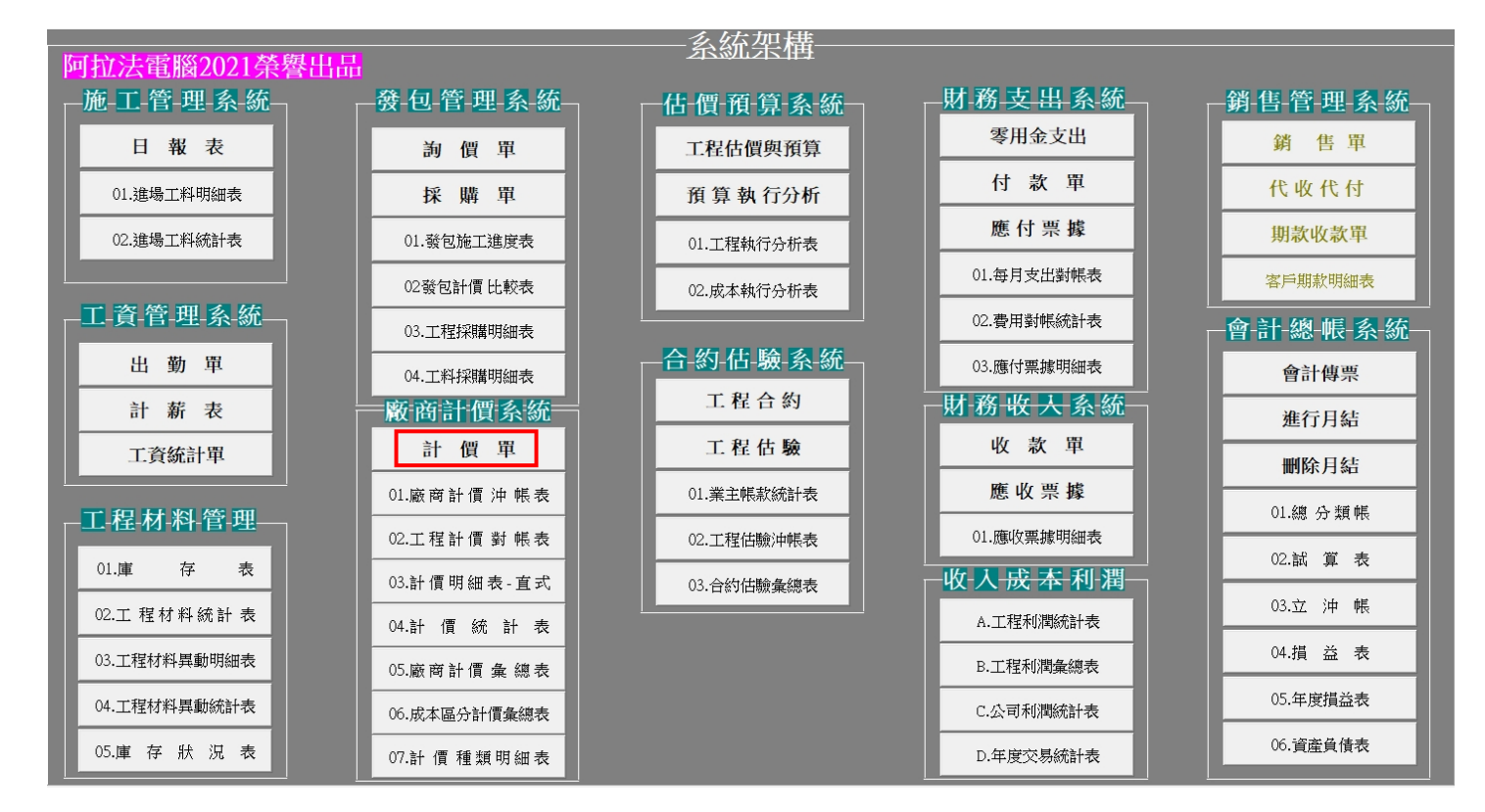

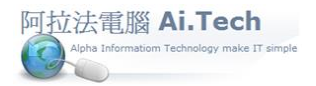

◎叫出要進行編輯的計價單:

1.點擊查詢。

2.輸入廠商名稱

3.輸入建案工程編號。

4.點「確定」按鈕,系統根據上述廠商名稱+建案工程編號這二個條件叫出計價單。

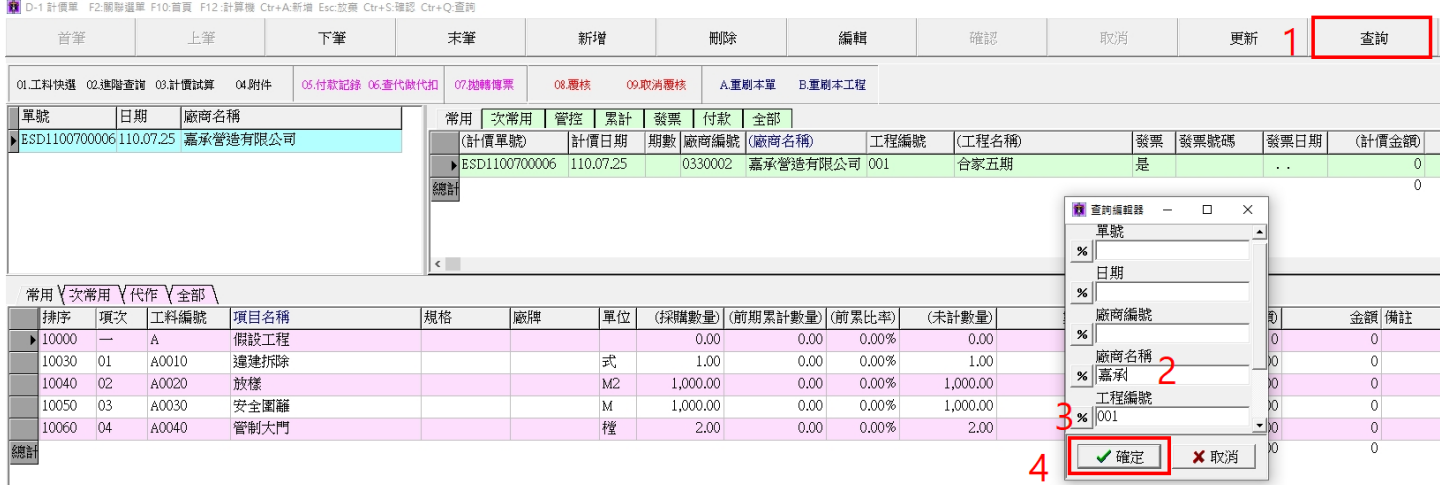

◎輸入計價單:

1.輸入計價期數, 期數以 2 碼進行編碼:第 01 期、第 02 期、03、04…。

2.輸入進項發票資料。

3.輸入本期計價數量, 若本次計價 50%, 則在數量欄輸入 0.5 。

4.計價單輸入完成點擊「確認」按鈕進行存檔。(注意:未點擊確認,系統將不會存檔)

■ D-1 計價單 F2:關聯選單 F10:首頁 F12 計算機 Ctr+A:新増 Esc:放棄 Ctr+S:確認 Ctr+Q:查詢

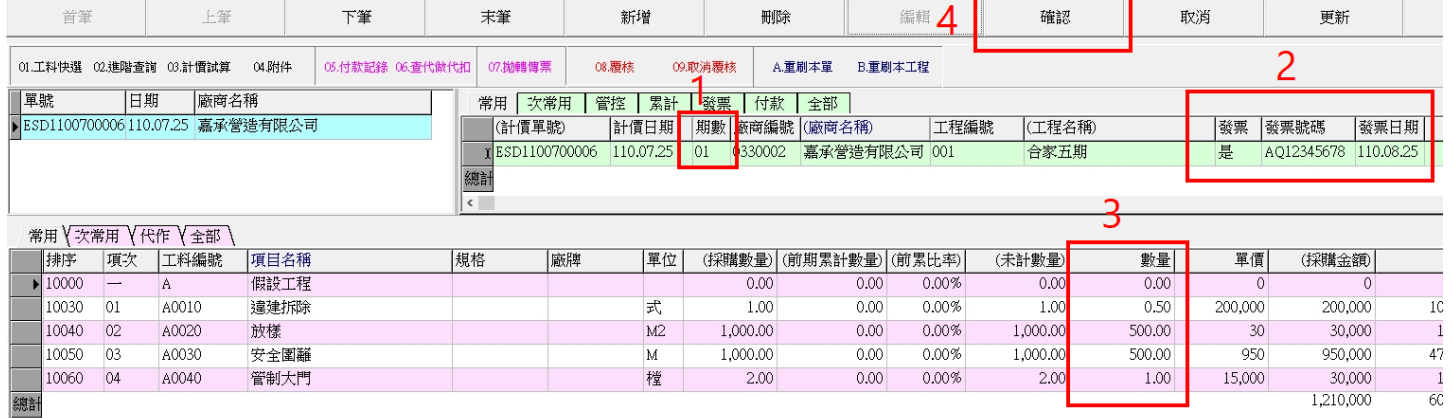

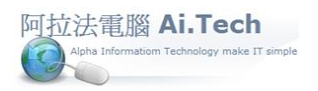

◎進行計價試算:

1.點擊「計價試算」: 系統自動累計各期計價數量、金額。

2.計價試算完成後,顯示:已完成計價試算訊息。

**簡** D-1 計價單 F2:關聯選單 F10:首頁 F12:計算機 Ctr+A:新増 Esc:放棄 Ctr+S:確認 Ctr+Q:查詢

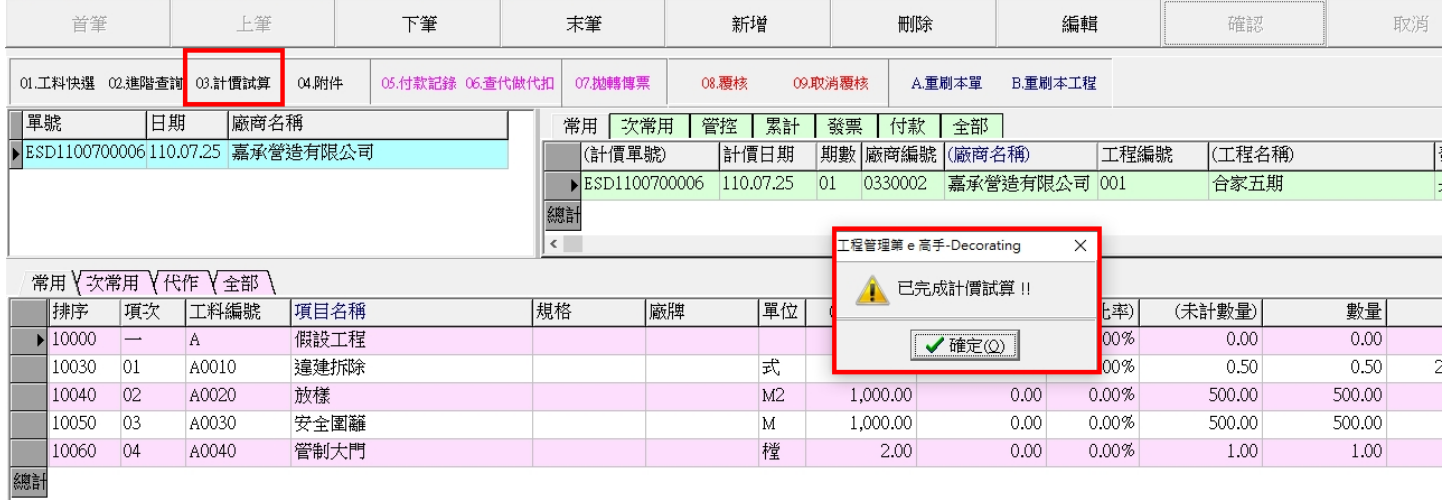

◎計價單印表:點擊「印表」打開印表選擇面板:

1.直式簡單型:A4 直式印表格式。

2.直式多工程:應用於 1 張採購單對應多個工程計價。

3.橫式-計價單樣式:計價單會自動累計前期、本期、本期累計。(不須執行計價試算)

4.付款申請單:以付款申請單樣式列印計價單。

5. ★計價單印表樣式:需執行過計價試算才會顯示各期計價累計,建議採用本樣式進行計價印表。

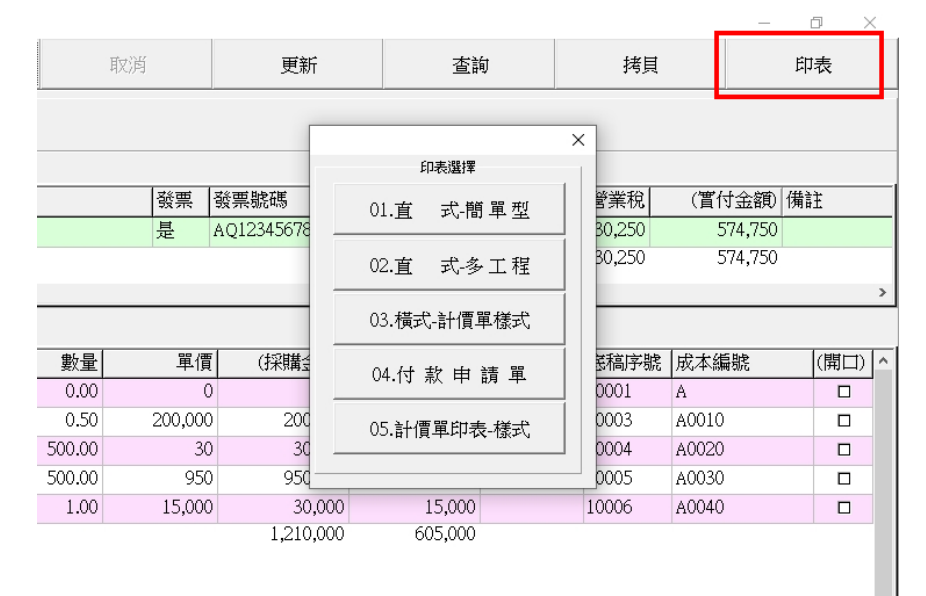